# 第4章 UNIX/Linux環境で使用する

本章では、UNIX/Linux環境で使用するために必要な設定と、LPDおよびFTPによる印刷について説明 します。設定方法は一例ですので、詳細はご使用のワークステーションのマニュアルを参照してくださ い。

### UNIX/Linux環境で印刷するまでの手順

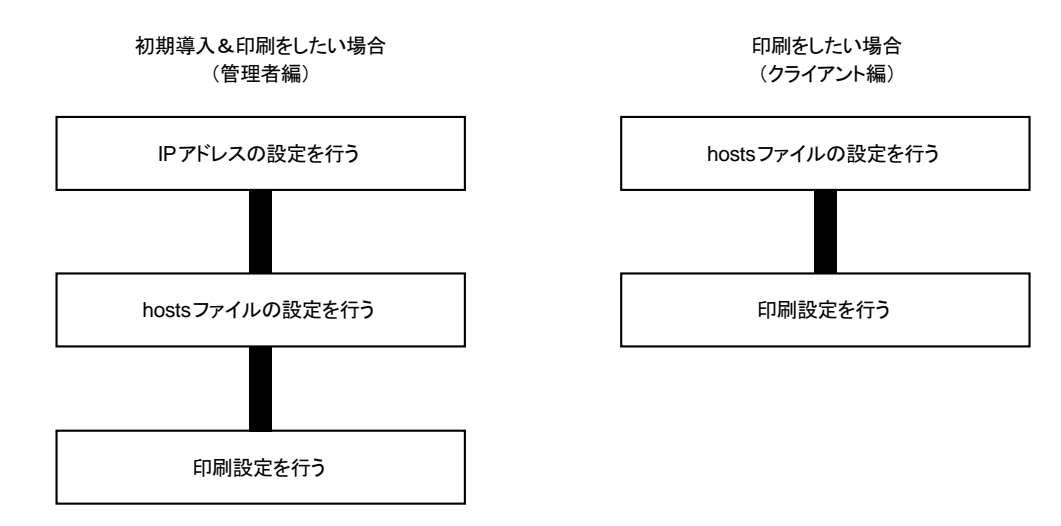

## IPアドレスの設定

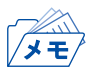

• IPアドレスを設定した後は、TELNETで本製品の詳細設定を行ってください。

TELNETについては、「第5章 設定に関する機能」を参照してください。

### BOOTPによる設定

本製品に登録するIPアドレスとEthernetアドレスの組み合わせをBOOTPサーバーに登録・起動し、プリ ンターの電源を再投入することでIPアドレスを設定することができます。

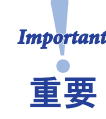

• BOOTPによるIPアドレスとEthernetアドレスの設定を行うためには、ネットワーク 内にBOOTPサーバーが動作しているワークステーションが必要です。

UNIXのBOOTPサーバーを使用したIPアドレスの設定例です。

例)Ethernetアドレスが「00a07a06035c」、IPアドレスが「192.168.129.218」、ホスト名が「pbox」の場合

#### **1.** /etc/bootptabに次の設定を追加します。

```
pbox:\
ht=ether:\ # Target hardware type is ETHERNET
ha=00a07a06035c:\ # Target hardware address
ip=192.168.129.218:\frac{4}{10} Target IP address
gw=192.168.129.218:\frac{4}{10} Default gateway address (If required)
sm=255.255.255.0: # Target subnet mask (If required)
```
#### **2.** /etc/inetd.conf に次の設定を追加します。 bootps dgram udp wait root /etc/bootpd bootpd

- **3.** inetd を再起動します。  $k$ ill  $-1$  1
- **4.** プリンターの電源を再投入します。

### RARPによる設定

UNIXの/etc/ethersに本製品に登録するIPアドレスとEthernetアドレスの組み合わせを追加し、RARPD を起動します。その後、プリンターの電源を再投入することでIPアドレスを設定することができます。

• RARPによるIPアドレスの設定を行うためには、ネットワーク内にRARPデーモンが Importa 動作しているワークステーションが必要です。 重要

UNIXのRARPサーバーを使用したIPアドレスの設定例です。

例)Ethernetアドレスが「00a07a06035c」、IPアドレスが「192.168.129.218」、ホスト名が「pbox」の場合

- **1.** /etc/ethersに次の設定を追加します。 00:a0:7a:06:03:5c 192.168.129.218 #pbox
- **2.** RARPDを起動します。 rarpd  $-a$
- **3.** プリンターの電源を再投入します。

### ARPによる設定

IPアドレスとEthernetアドレスの組み合わせをARPテーブルに登録し、PINGを実行することで、IPア ドレスを設定することができます。

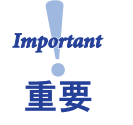

• この方法により設定されたIPアドレスは一時的な設定であり、本製品に登録されませ ん。設定後は必ずTELNETなどでIPアドレスの登録を行ってください。

例)Ethernetアドレスが「00a07a06035c」、IPアドレスが「192.168.129.218」、ホスト名が「pbox」の場合

- **1.** 本製品の電源を投入します。
- **2.** ARPコマンドを使い、IPアドレスとEthernetアドレスの組み合わせをARPテーブルに登録します。 arp -s 192.168.129.218 00:a0:7a:06:03:5c temp
- **3.** PINGを実行します。 ping 192.168.129.218
- **4.** 実行後、本製品より応答があれば設定完了です。 192.168.129.218 is alive.

## hostsファイルの設定

UNIXまたはLinuxマシンのhostsファイルにホスト名とIPアドレスを登録します。

- メモノ
- hostsファイルを編集する場合は、ネットワーク管理者に確認の上作業してください。
	- DNS等のIP管理システムをご利用の場合は、hostsファイルの編集を行う必要がない場合がありま す。
- **1.** UNIX/Linuxマシンに「root」でログインします。 # login root
- **2.** /etc/hostsファイルに本製品のホスト名とIPアドレスを登録します。 hostsファイルの編集には"vi"などのエディタを使用します。
	- 例) IPアドレスが「192.168.129.218」、ホスト名が「pbox」の場合 192.168.128.250 venus # UNIX-A 192.168.128.251 mars # UNIX-B 192.168.129.218 pbox # Print-Server
- **3.** プリンターの電源をONにし、「ping」コマンドを使用して、ネットワークとの接続が行えるかを確 認します。 # ping pbox

• 応答がない場合やエラーが表示される場合は、 本製品のIPアドレスの設定、 hostsファイルの記述またはネットワークの状態に問題があります。 ネット ワーク管理者に確認してください。重栗

## LPDを使用した印刷

TCP/IPのLPDプロトコルを使用して印刷するための設定方法を説明します。 「lpr」、「lp」コマンドの詳細は、ご使用のワークステーションのマニュアルを参照してください。

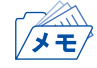

- LPDプロトコルについて
	- LPD (Line Printer Daemon) プロトコルは、ネットワーク上のプリンターに印刷するためのプロトコ ルです。
- 論理プリンターについて 本製品にはlp1~lp6の6つの論理プリンターがあります。

## AIX環境で使用する

AIXから印刷するための設定を行います。

OSのバージョンによっては、コマンドの絶対パスや設定方法が異なることがあります。ご使用のワー クステーションのマニュアルを参照してください。

- **1.** プリントキューを作成します。 1-1. UNIXマシンに「root」でログインします。 # login root
	- 1-2. プリント・サーバーを追加します。
	- 例)「pbox」という名前のホスト名を追加する場合 # ruser -a -p pbox
	- 1-3. リモートプリンターデーモンを起動します。 # startsrc -s lpd # mkitab 'lpd:2:once:startsrc -s lpd'
	- 1-4. smitコマンドを利用してプリントキューの追加を行います。 1-4-1. smitコマンドを起動し、「印刷待ち行列の追加」の項目へ移行します。 # smit mkrque

1-4-2. 「接続タイプ」から「remote」(リモートホストに接続されたプリンター)を選択します。

1-4-3. 「リモート印刷のタイプ」から「標準処理」を選択します。

1-4-4. 「標準リモート印刷待ち行列の追加」で以下の項目を設定します。 (下記以外の設定はご利用環境に応じて変更してください。)

例) プリントキュー名を「pboxlp」という名前で登録する場合 リモート・サーバー追加する待ち行列 [pboxlp] リモート・サーバーのホスト名 [pbox] リモート・サーバーの待ち行列名 [lp1~lp6] リモート・サーバー上の印刷スプーラのタイプ [BSD] リモート・サーバー上のプリンター名記述 [任意のコメント]

• リモート・サーバー上の待ち行列名の「lp1~lp6」は、本製品の論理プリンター名になります。

- **2.** 印刷を行います。
	- 2-1. 「lp」コマンドを使用して印刷します。 # lp -d pboxlp <印刷ファイル名>
- **3.** 印刷要求を取り消します。
	- 3-1. 「cancel」コマンドを使用して、印刷ジョブの要求を取り消すことができます。 # cancel pboxlp  $-\lt$ ジョブ番号>
- **4.** プリンターの状態を確認します。
	- 4-1. 「lpstat」コマンドを使用して、プリンターの状態を確認することができます。 # lpstat -p pboxlp

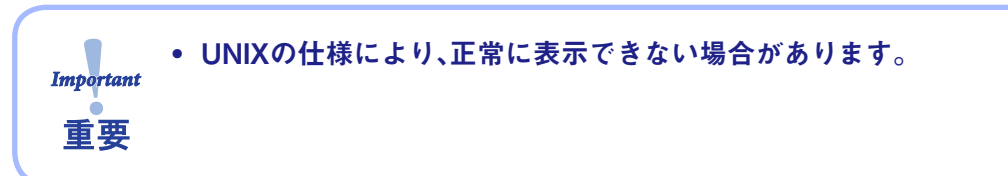

## FTPを使用した印刷

TCP/IPのFTPプロトコルを使用して印刷する方法を説明します。「ftp」コマンドの詳細は、ご使用のワー クステーションのマニュアルを参照してください。

▔<del></u></del>

• FTPプロトコルについて

 FTP(File Transfer Protocol)プロトコルは、TCP/IPでファイルを転送するためのプロトコルです。本 製品の論理ディレクトリに対して、印刷データを転送することで印刷を行います。

• 論理ディレクトリについて 本製品には、8つの論理ディレクトリがあり、「cd」コマンドにて移動する必要があります。

### 本製品の論理ディレクトリ構成

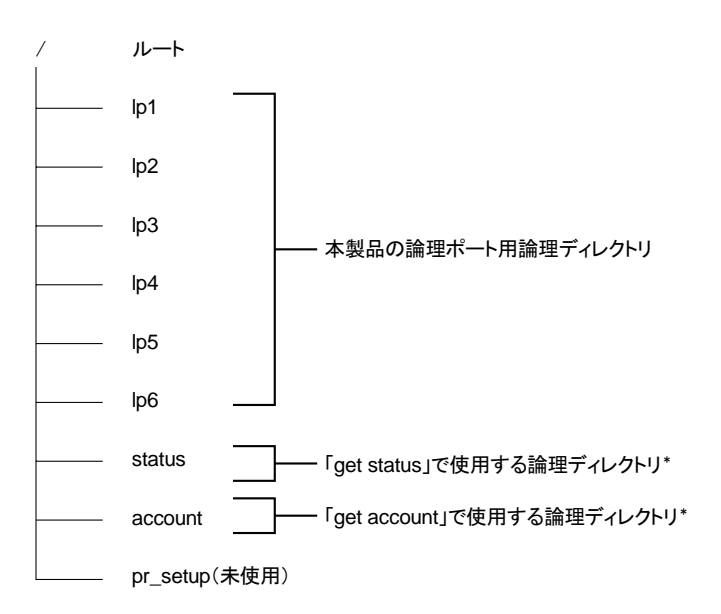

\*付録F「管理情報を確認する」を参照。

印刷する

**1.** 本製品へログインします。

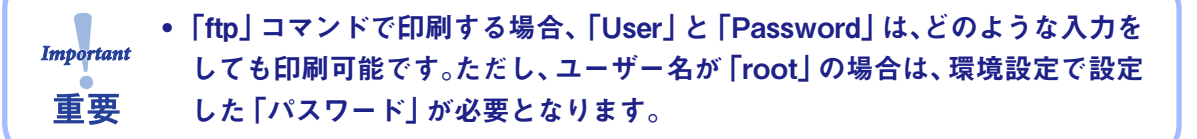

例) ホスト名「pbox」のプリンターにログインする場合 (または、IPアドレス「192.168.10.100」のプリンターにログインする場合)

# ftp pbox(または、ftp 192.168.10.100) Connected to pbox 220 5577-H05 NW Ver 2.0.0 FTP Server. Name(pbox:root): root 331 Password required. Password: 230 User Logged in. ftp>

**2.** 「cd」コマンドで、転送先ディレクトリへ移動します。

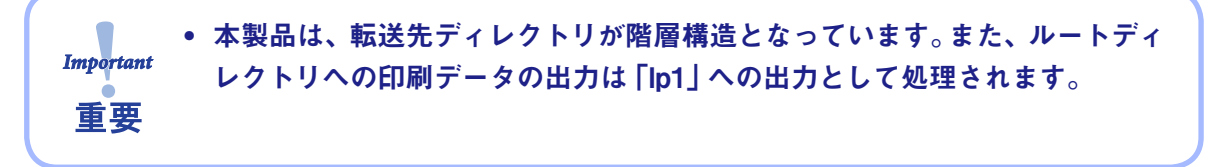

例) lpディレクトリへ移動し、現在のディレクトリを確認する場合

ftp>cd /lp1 250 Command Ok. ftp>pwd 257 "/lp1" is current directory. ftp>

#### **3.** 転送モードを変更します。

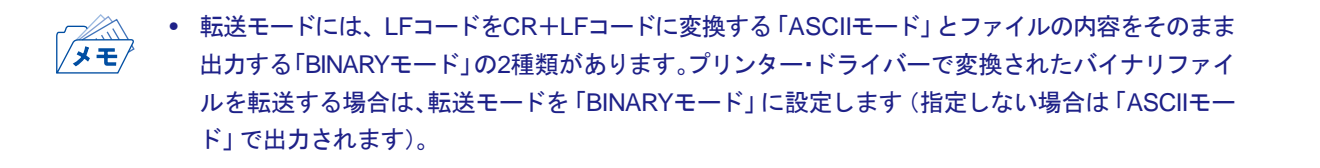

例) 転送モードをBINARYモードに変更し、現在のモードを確認する場合

```
ftp>type binary
200 Type set to I.
ftp>type
Using binary mode to transfer files.
ftp>
```
- **4.** 「put」コマンドを用いて、印刷データを本製品へファイル転送します。 「put」コマンドによるファイル転送には、2種類の形式があります。
	- 例) 印刷データ「test.prn」を転送する場合

ftp>put test.prn

印刷データをディレクトリ指定「/users/test/test.prn」で指定して転送する場合

ftp>put /users/test/test.prn /lp1

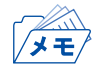

• 印刷データをディレクトリ指定で印刷する場合は、転送先論理ディレクトリを指定します。 cdコマンドでディレクトリを移動する必要はありません。

**5.** 「quit」コマンドを使い、本製品からログアウトします。 ftp>quit

### 状態を確認する

「quote」コマンドの「stat」を使って、IPアドレス、ログインユーザー名、転送モードの3つの状態を確認 することができます。 また、「stat」の後にディレクトリ(lp1~lp6)を指定すると、プリンターの状態を確認することができま す。

例) イーサネットボードの状態表示

```
ftp>quote stat
211-FTP server status:
Connected to: 0, 0, 0, 0, XX, XX
User logged in: guest
Transfer type: BINARY
Data connection:Closed.
211 End of status.
ftp>
(XX,XXは任意の数値)
```
プリンター (ディレクトリ名: lp1) の状態表示

ftp>quote stat /lp1 211-FTP directory status: ON Line 211 End of status. ftp>